## **Payroll**

<https://www.youtube.com/watch?v=U5GtXh-Ahvc&list=PLt5jhPpkokeL7jZrgoINs1synCP7F3iAy&index=10>

## Graph $\mathscr{E}$

The payroll graph displays the relationship between block and credit for the chosen date range.

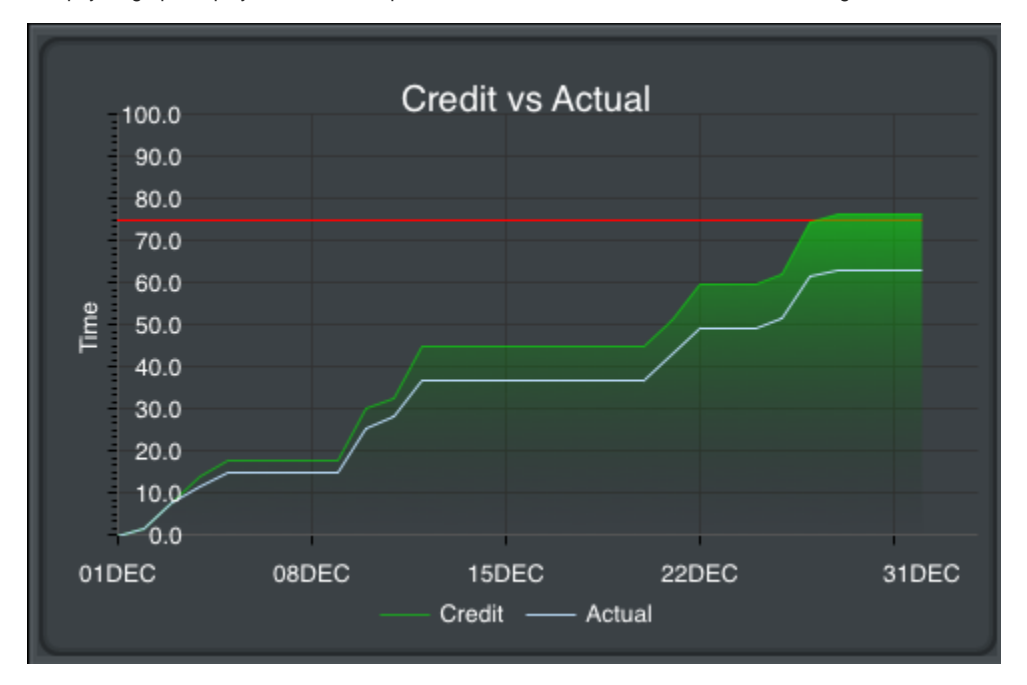

Guarantee is indicated by a horizontal red line for reference. Credit is displayed as a shaded green area while block is displayed as a blue line. Credit values are determined by using actual credit for days in the past while days in the future are projected using actual and scheduled credit. Block values are determined using actual block values only. The graph is automatically scaled in both height and width to fit your data in the selected date range.

## Chart $\mathscr{E}$

After the graph you will find specific payroll information broken down into various items.

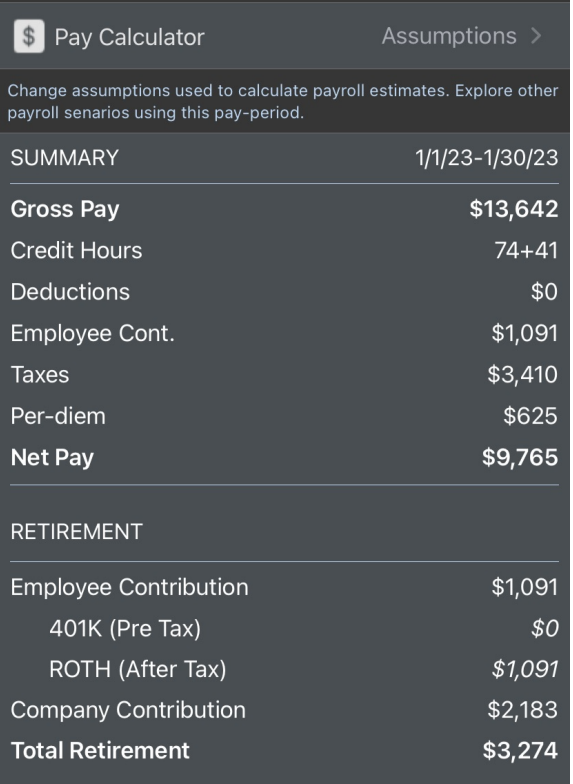

Among these items are:

- Gross pay amount in dollars
- Total credit in hours and minutes
- Paycheck deductions (such as healthcare premiums)
- Employee retirement contribution
- Taxes
- Per Diem amount
- Net Pay

Retirement contributions are further broken down in the Retirement section at the bottom.

At the very top of this chart is a Pay Calculator row. Tapping this row will allow you to adjust the assumptions used to calculate these values. This can allow you to experiment with different scenarios such as if you were to switch to an aircraft with a different pay rate, pick up additional or drop to less credit hours, or change your retirement contribution amounts.

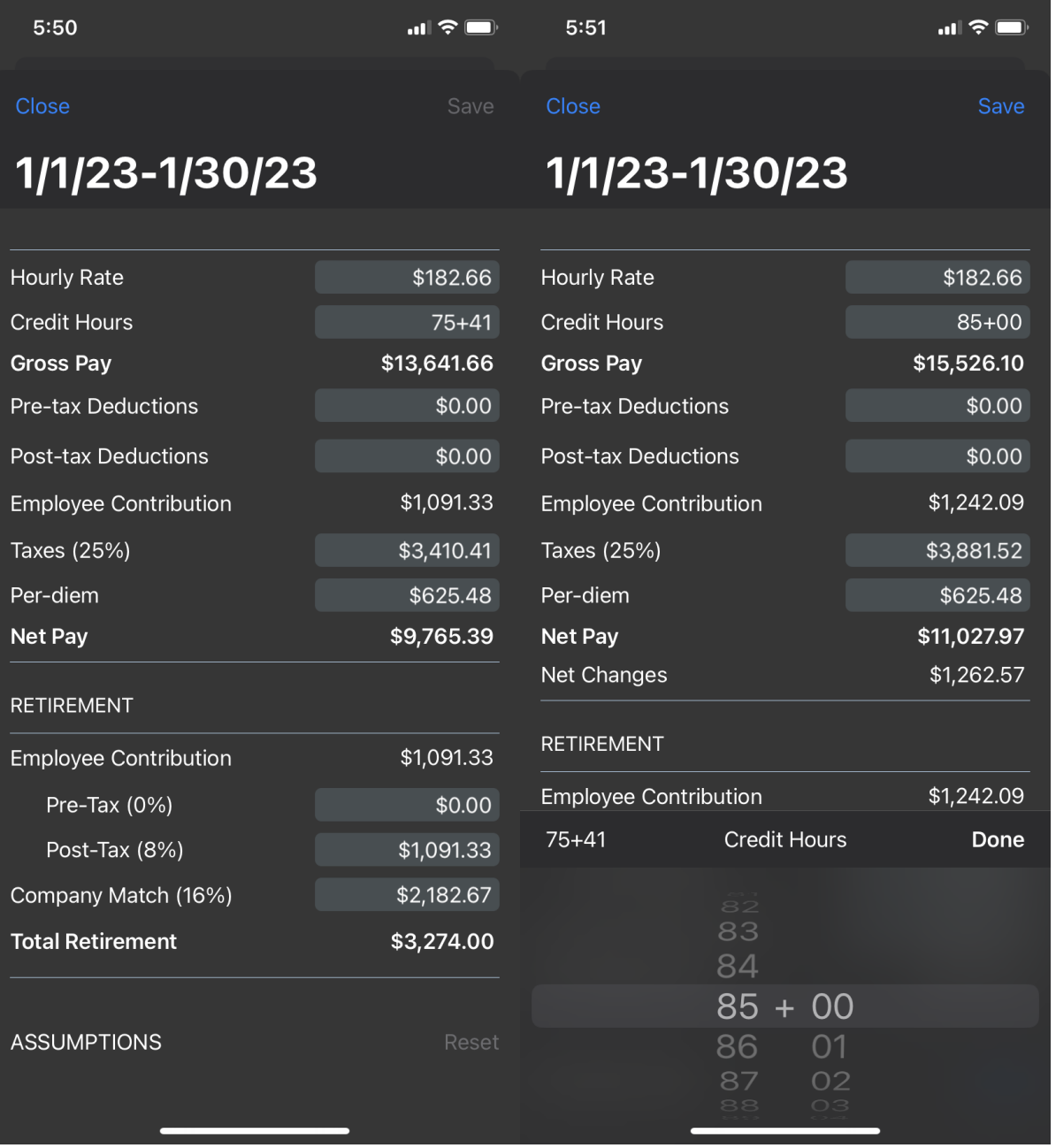

Tapping any light gray colored box will allow you to edit that value. While editing the value, all calculations are updated live for a quick comparison.

If you edit any values, the "Net Changes" row will be added showing changes from what the original values were. Additionally, tapping the original value at the upper left of the value selector area will revert the changes to the original value for that row. In the screenshot above, the original credit hours value was 75+41 which has been changed to 85+00. Tapping "75+41" at the upper left of the selector area will revert the credit hours value to 75+41.

Any values represented by a percentage such as Taxes, and Company Match will allow you to choose a percentage, but are calculated as dollar amounts.

Tapping Save at the upper right after making edits will save those edits for future use on this payroll chart. Some values will revert to the actual values each time such as credit hours and per diem, but if you change the pay rate it will overwrite the pay rate set under Settings/Airline and affect all other calculations going forward.

This same chart format is displayed at the bottom of the page below the Year to Date graph with year to date values.

<span id="page-2-0"></span>Dat[e](#page-2-0) Range<sup>&</sup>

With customizable date ranges, APDL can display multiple date ranges. The graph displays the current month by default when first opened. The month being displayed is shown at the top of the screen along with the beginning and end date. You can display a different month by tapping the arrows to the left and right of the month name. Tap the "Today" button at the top right which shows the current date to instantly view the current month.

 $\frac{\text{APB}}{29}$ 

The date range can be customized if you wish to display any period of time other than a single month. Tap the edit button at the top right to enter edit mode. The edit button looks like a calendar icon.

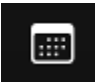

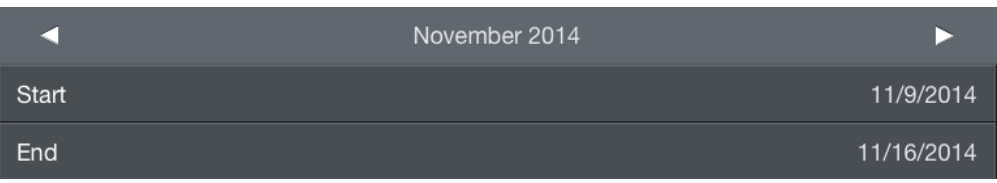

Tapping the start and end date rows will open a calendar and you can manually select dates for your custom range. Your custom date range can be renamed by tapping the month name above the start date. The reset button will set the start and end dates to the first and last day of the month. Tap done to exit edit mode and return to the graph display.

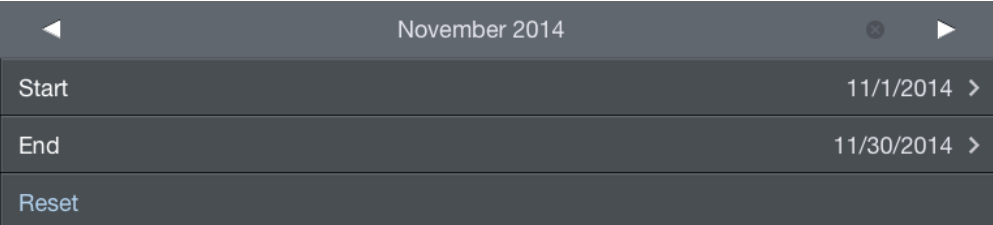

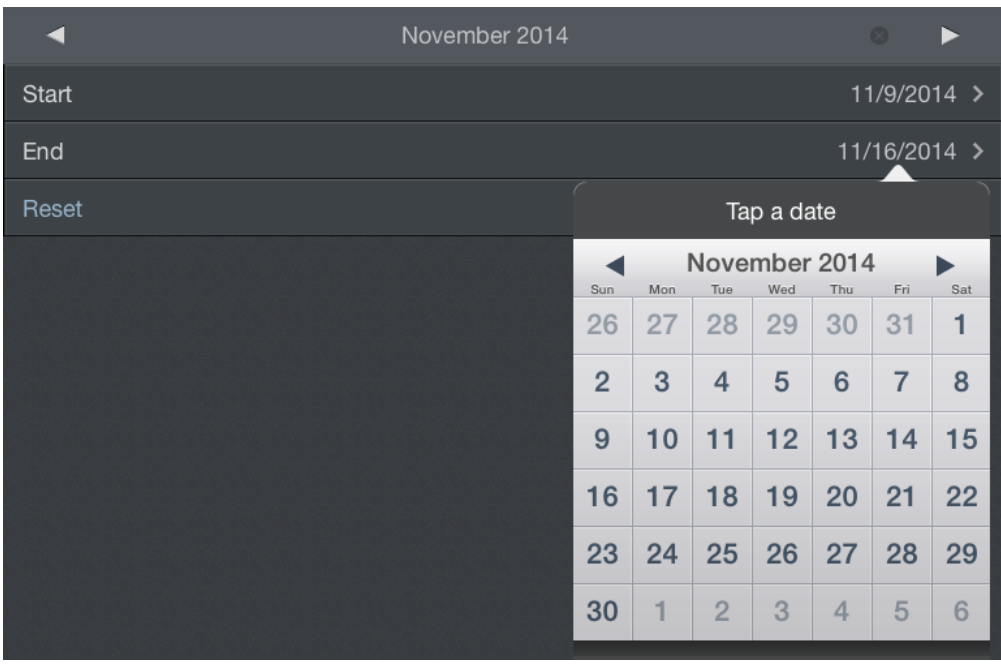

A note at the very bottom of the page shows the specific dates, times, and time zone used to determine currently displayed values.

Values are for the period from 11/1/2014 00:00 thru 11/30/2014 23:59 ORD Local

## Pay Details  $\mathscr{E}$

Below the chart area is a section containing specific pay details. This section is collapsed by default. Tapping the Pay Details row will expand it.

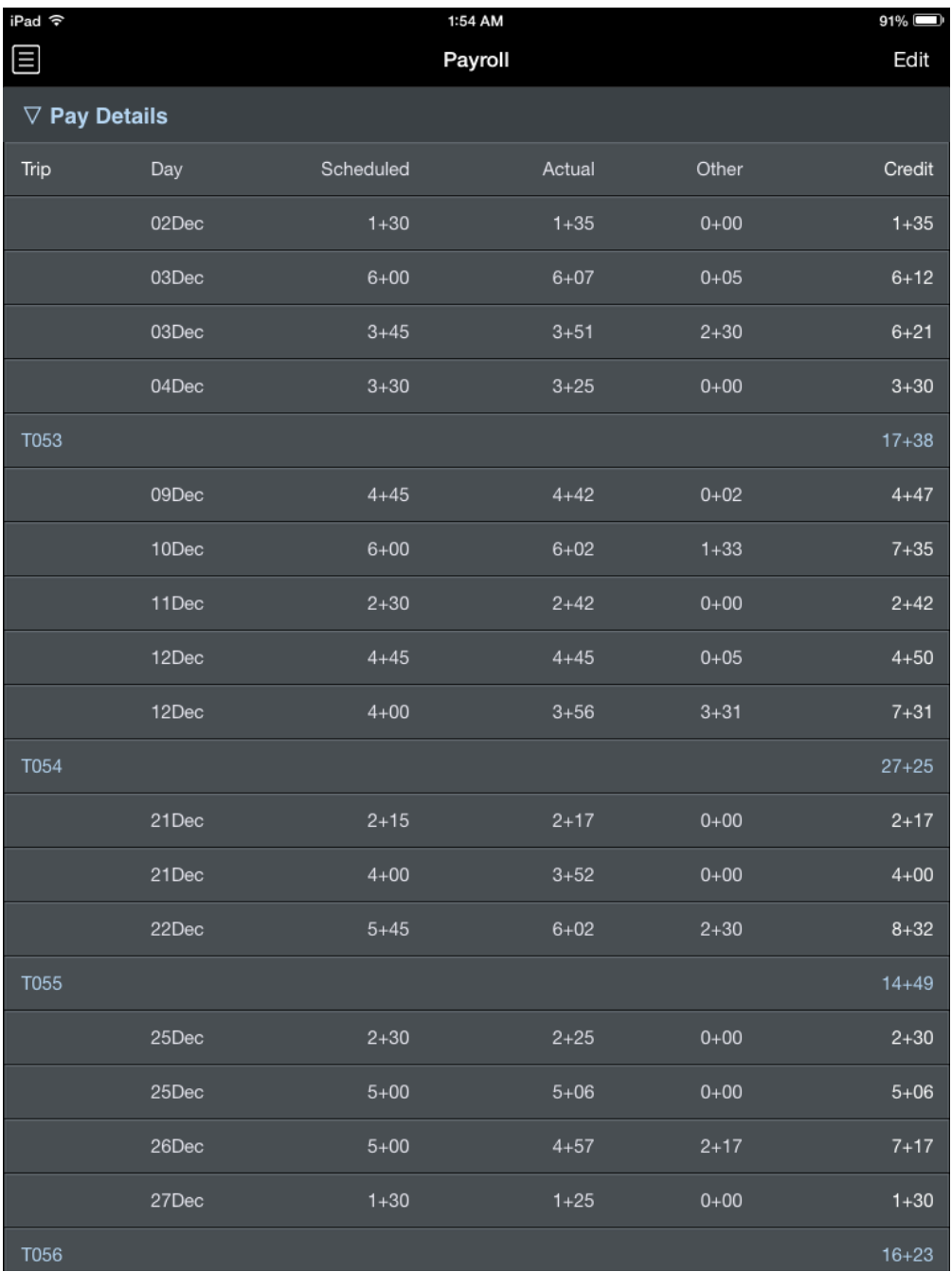

The Pay Details section displays pay information for every day with data entered into APDL. Scheduled block and Actual block are displayed along with an "Other" column where various pay adjustments are contained. The total credit for the day is derived from the greater of scheduled or actual block plus the "Other" value. Days are grouped by trip and displayed in white. The total for the trip as a whole is displayed in blue immediately below the group of days that make up the trip. The last row of the Pay Details section displays your grand total of credit for the entire date range.

Year to Date Summary  $\mathscr{C}$ 

The bottom of the Payroll Page displays a Year to Date Summary.

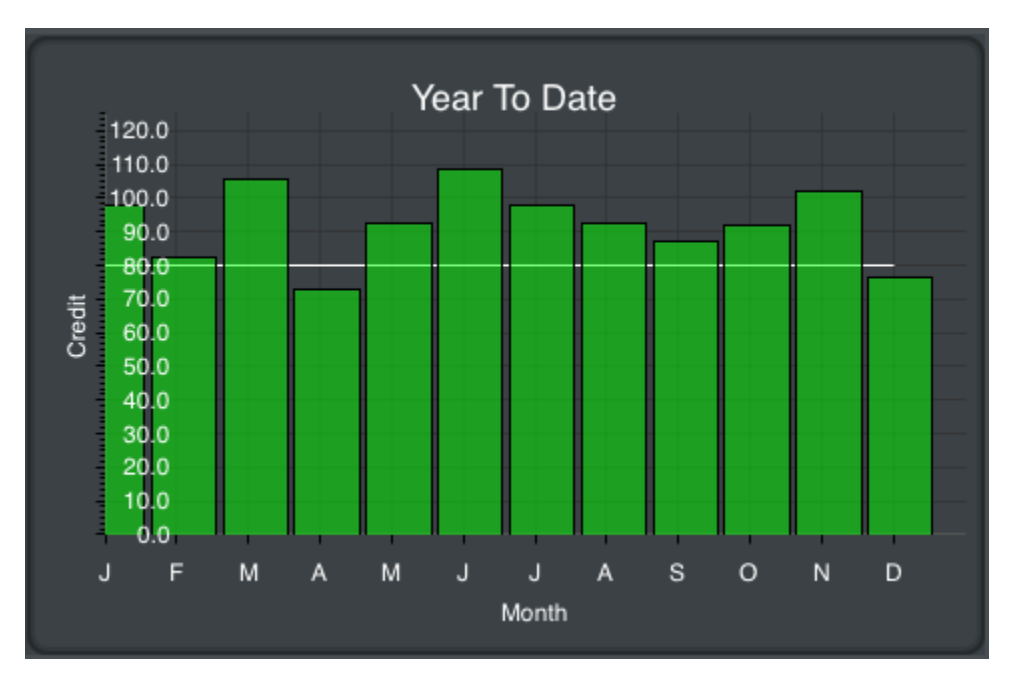

This section is always visible regardless of the Pay Details section above being collapsed or expanded. A bar graph displays your monthly credit throughout the year. The year is based on the current date range and is displayed above the graph in blue. The values displayed are determined using actual credit for past months and projected credit for the current month.

The Year to Date chart uses the same format as the chart described above.